## Шаг 2. Создание нового проекта

После выбора проекта (см. [Шаг 1 "Открыть проект защиты"](https://dev.guardant.ru/pages/viewpage.action?pageId=2032078)) откроется диалог Создание нового проекта:

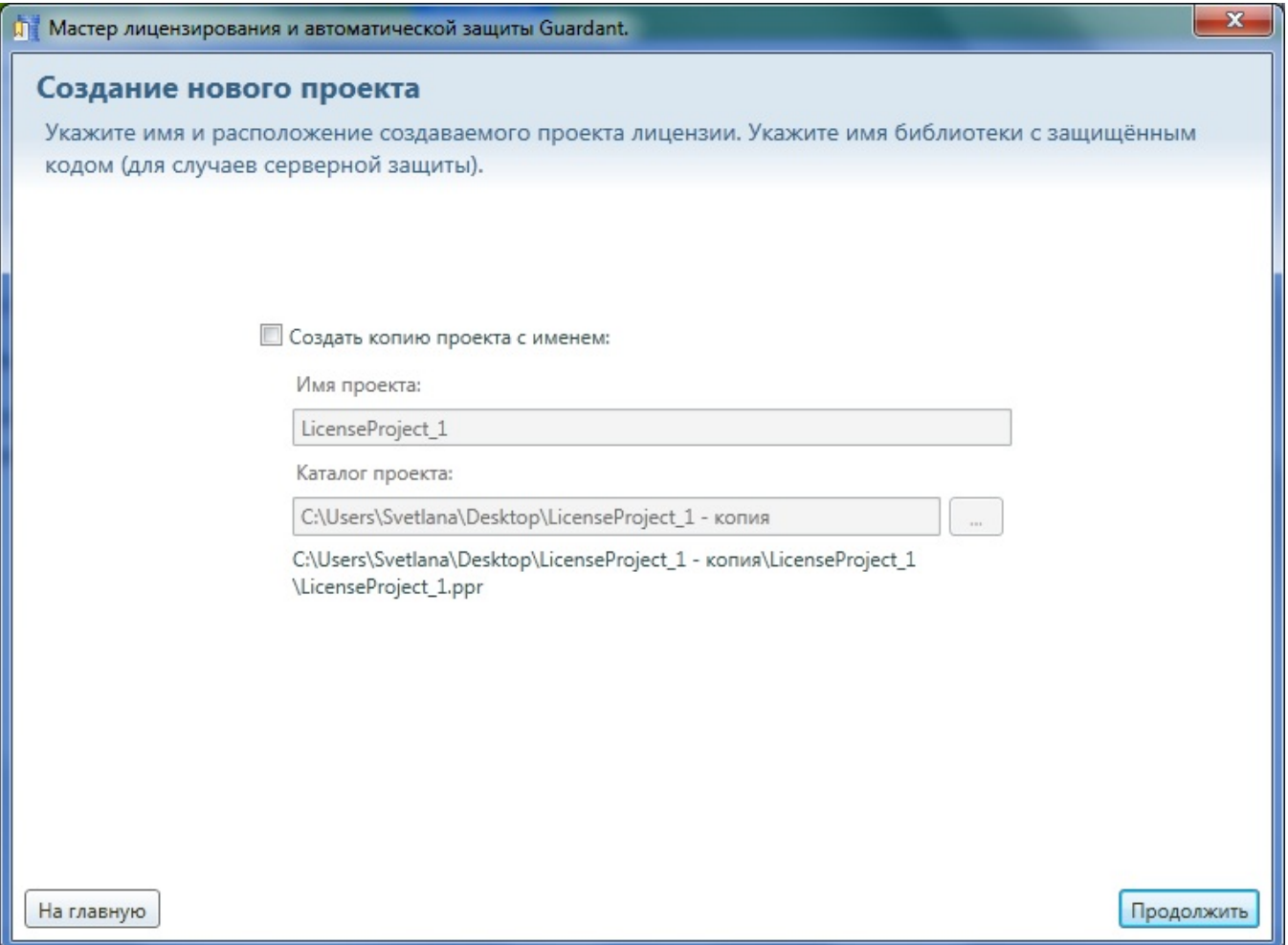

По умолчанию параметры проекта заблокированы от изменения.

Если установить галку для параметра Создать копию проекта с именем, то можно изменить параметры проекта. Подробнее см. Шаг 3 "Создание [нового проекта"](https://dev.guardant.ru/pages/viewpage.action?pageId=2032055) раздела [Создать проект защиты.](https://dev.guardant.ru/pages/viewpage.action?pageId=2031836)

Нажмите на кнопку Продолжить для перехода на следующий шаг либо на кнопку На Главную для возрата на [Шаг 1 "Открыть проект защиты"](https://dev.guardant.ru/pages/viewpage.action?pageId=2032078).